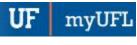

## HOW TO HIDE A COLUMN IN A DATA LIST

The following guide will walk you through the process of hiding a column in a data list in Enterprise Analytics.

## **N**AVIGATION

Login into myUFL and navigate to:

## Nav Bar > Main Menu > Enterprise Analytics > Access Enterprise Analytics

1. After clicking on the More button for the Report you want to edit, click Edit report.

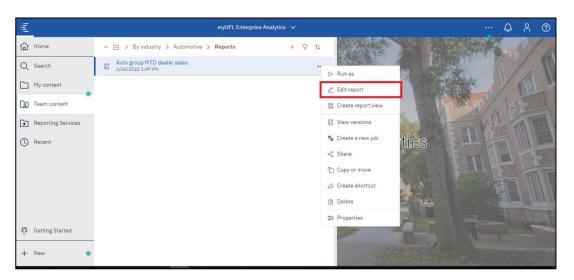

2. Click the Properties button.

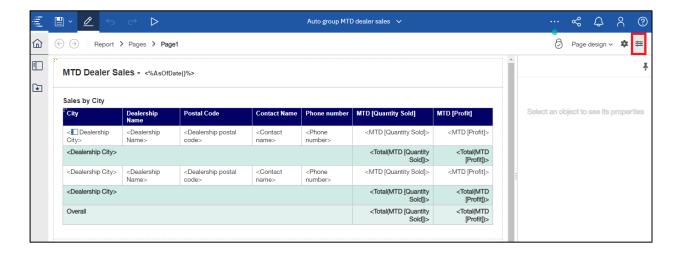

Page 1 of 4

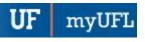

3. Click on a column in the data set, then press the Ctrl key and click on the lowest item in that column of the **body** of the data list. This will select all of the items in the column.

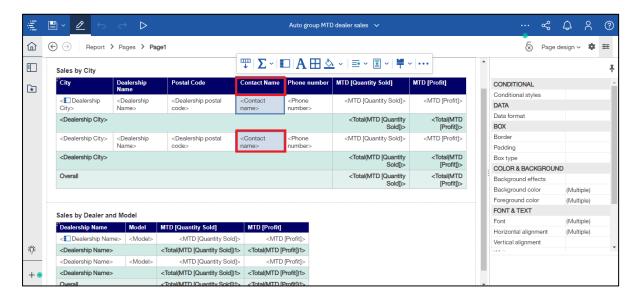

4. Click on the **Box Type** field.

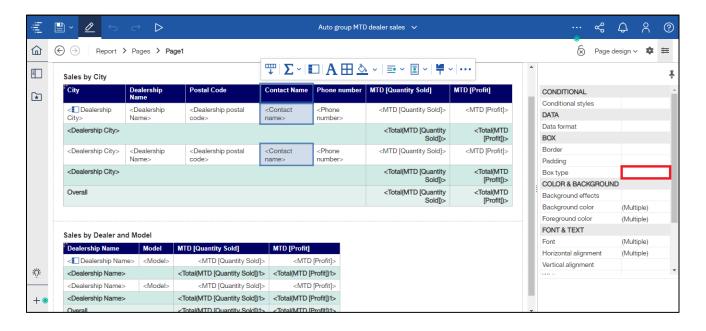

myUFI

Updated: January 13, 2021

Page 3 of 4

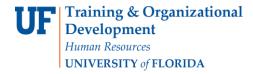

5. Select the **Box type dropdown arrow**.

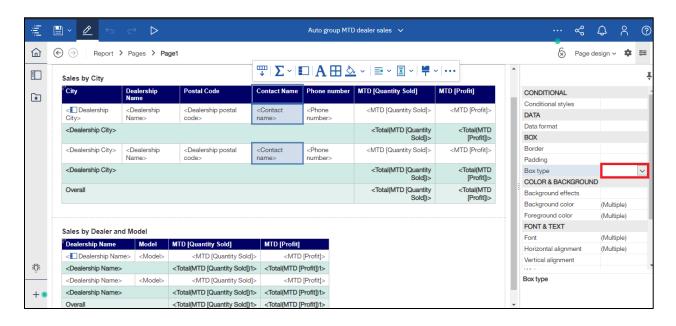

6. Select None.

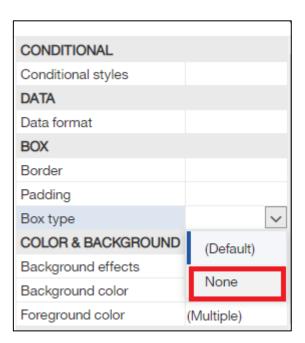

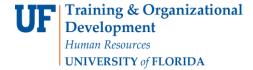

UF | myUFL

Updated: January 13, 2021

Page 4 of 4

7. Click Save.

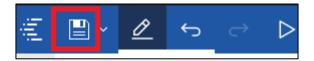

8. The column has been hidden.

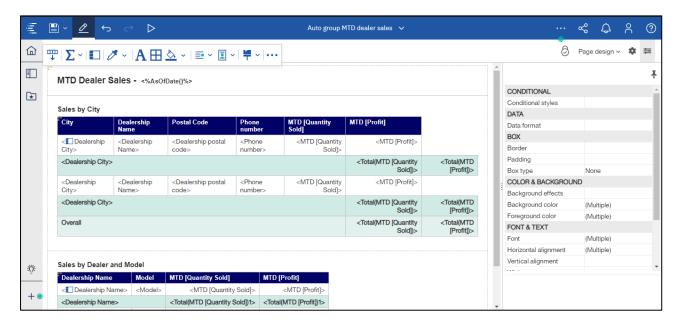

## **ADDITIONAL HELP**

Technical issues, contact the UF Computing Help Desk 352-392-HELP

Policies and Directives, contact the University of Florida Reporting Services reporting-services@ufl.edu